# VLAN-creatie op SX500 Series Stackableswitches  $\overline{a}$

### Doel

VLAN Creation on a schakelaar staat u toe om afzonderlijke uitzenddomeinen op een schakelaar te maken. De uitzenddomeinen kunnen met elkaar verbinden met de hulp van Layer 3 apparaat zoals een router. Een VLAN wordt vooral gebruikt om groepen onder de hosts te vormen, ongeacht de plaats waar de hosts fysiek aanwezig zijn. Zodoende verbetert een VLAN veiligheid met de hulp van groepsformatie tussen de hosts. Wanneer u een VLAN maakt, heeft het geen effect tot het VLAN handmatig of dynamisch aan ten minste één poort is bevestigd.

Dit artikel legt uit hoe u een nieuw VLAN kunt maken en er poorten aan kunt toewijzen op de Sx500 Series Stackable Switches.

### Toepasselijke apparaten

• SX500 Series Stackable-switches

## **Softwareversie**

● 1.3.0.62

# Stappen om een VLAN te maken

VLAN-creatie vereist dat twee configuraties worden voltooid. De eerste is de creatie van het VLAN en de tweede is het toewijzen van poorten aan het VLAN.

### VLAN-creatie

Stap 1. Meld u aan bij het web configuratie hulpprogramma en kies VLAN-beheer > VLAN maken. De pagina VLAN maken wordt geopend:

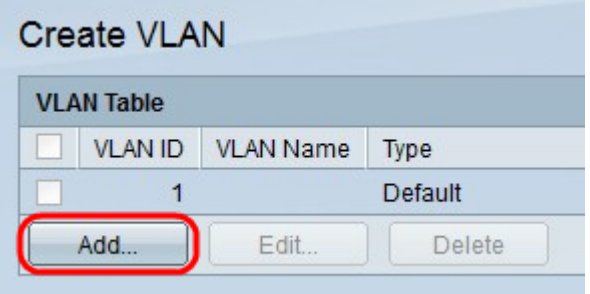

Stap 2. Klik op Add om een nieuw VLAN toe te voegen. Het venster Add/Edith verschijnt.

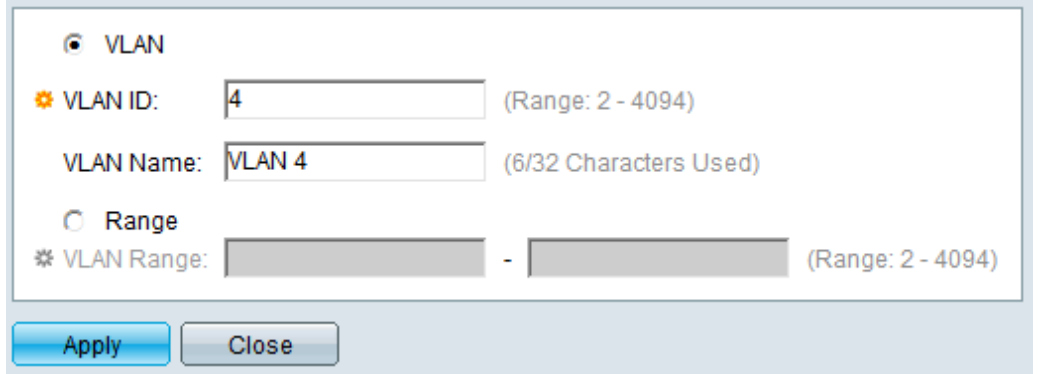

Stap 3. VLAN kan in twee verschillende methoden worden toegevoegd. Klik op de radioknop die met de gewenste methode overeenkomt:

- VLAN Gebruik deze methode om een specifiek VLAN te maken.
- Bereik gebruik deze methode om een bereik van VLAN's te maken.

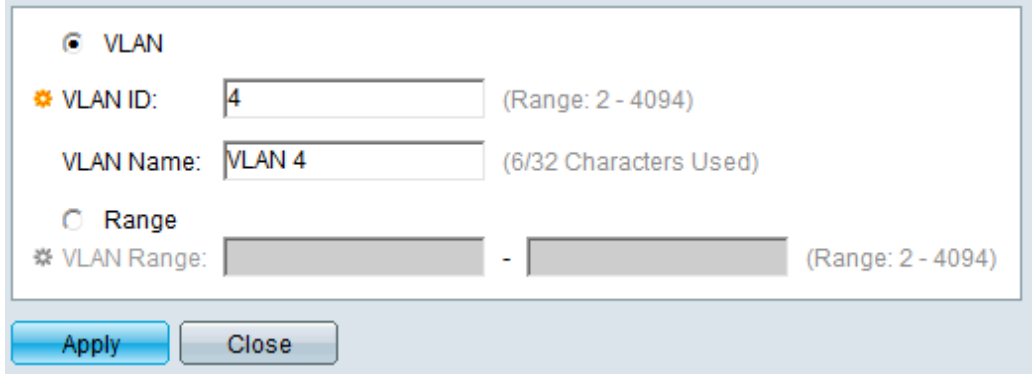

Stap 4. Als op VLAN in Stap 3 is gedrukt, voert u de VLAN-id in het veld VLAN-id in.

Stap 5. Als op VLAN in Stap 3 is gedrukt, voert u de naam voor het VLAN in het veld VLANnaam in.

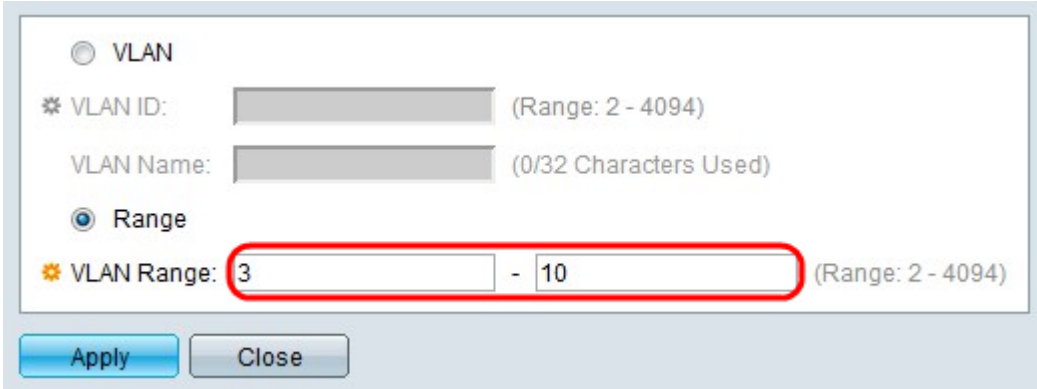

Stap 6. Als in Stap 3 op bereik is gedrukt, specificeert u het bereik van VLAN in het veld VLAN-bereik.

Opmerking: Alleen tot 100 VLAN's kunnen tegelijkertijd worden gemaakt.

Stap 7. Klik op Toepassen.

#### Poorten aan VLAN toewijzen

Stap 1. Meld u aan bij het web configuratie hulpprogramma en kies VLAN-beheer > Port VLAN-lidmaatschap. De pagina Port VLAN Membership opent:

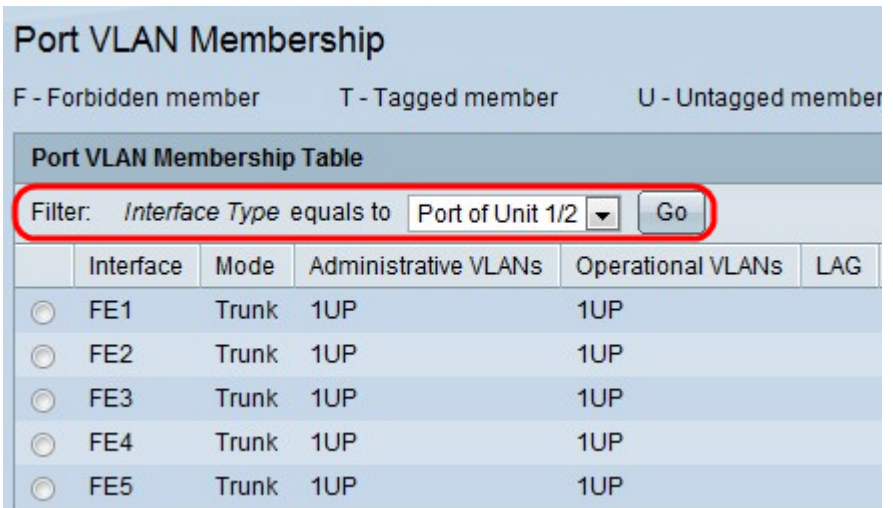

De tabel van het VLAN-lidmaatschap van Port geeft de volgende informatie weer:

- Interface De naam van de haven of LAG.
- Modus De VLAN-modus voor de interface.
	- Trunk Deze interface draagt verkeer voor alle VLAN's.
	- Toegang Deze interface voert alleen verkeer in voor specifiek VLAN.
- Administratieve VLAN's De unieke identificator van het VLAN waaraan de interface is toegevoegd.
- Operationele VLAN's De unieke identificator van de VLAN's waarvan de interface lid is.
- LAG De naam van de LAG waarvan deze haven lid is. Dit veld wordt niet weergegeven als u in Stap 2 voor LAG kiest.

Stap 2. Kies het type interface dat u aan het VLAN wilt toevoegen in de vervolgkeuzelijst Filter en klik op Go.

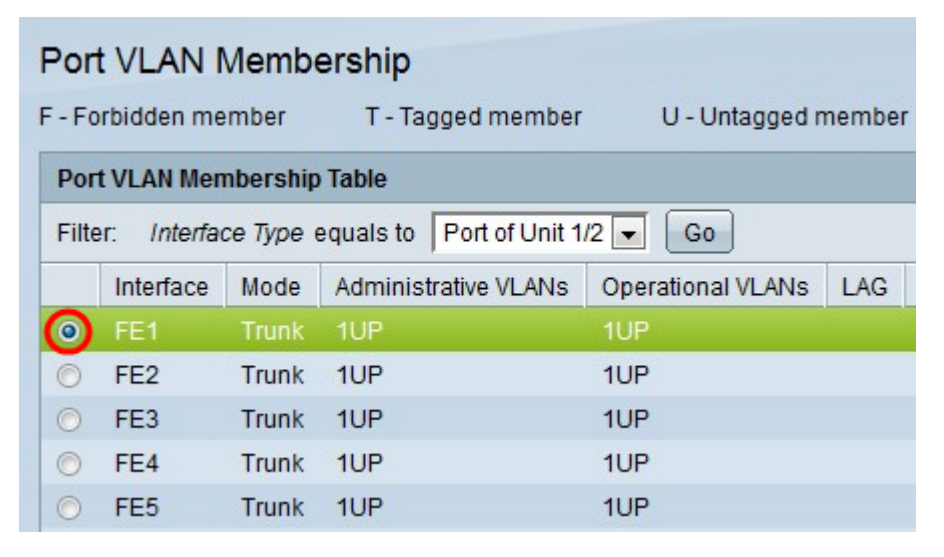

Stap 3. Klik op de radioknop naast de poort of de LAG die u aan een VLAN wilt toewijzen.

| 0         | FE47        | Trunk 1UP |  | 1UP |
|-----------|-------------|-----------|--|-----|
| $\odot$   | <b>FE48</b> | Trunk 1UP |  | 1UP |
| $\circ$   | GE3         | Trunk 1UP |  | 1UP |
|           | GE4         | Trunk 1UP |  | 1UP |
| Join VLAN |             | Details   |  |     |

Stap 4. Klik op VLAN samenvoegen onder op de pagina.

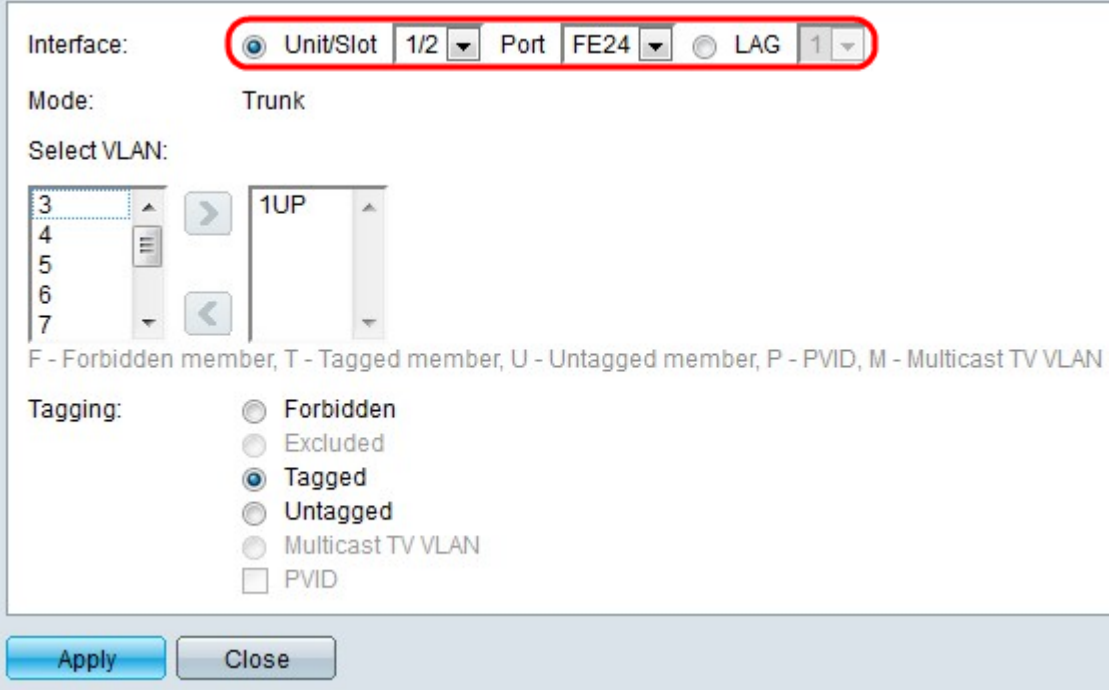

Stap 5. (Optioneel) Klik in het veld Interface op de radioknop die overeenkomt met het type interface dat u aan het VLAN wilt toevoegen. Kies vervolgens de specifieke interface in de juiste vervolgkeuzelijst.

- Poort Kies de poort op de vervolgkeuzelijsten Eenheid/sleuf en Poort om te configureren. Dit heeft alleen gevolgen voor de gekozen poort.
- Lag Van de vervolgkeuzelijst LAG; kies de LAG die u wilt configureren. Dit zal van invloed zijn op de groep havens die in de configuratie van de LAG wordt gedefinieerd.

Opmerking: Het veld Modus geeft de VLAN-poortmodus weer die is geselecteerd uit VLANbeheer > Interface-instellingen. Raadpleeg de configuratie van de interface-instellingen van artikel VLAN op SX500 Series Stackable-switches voor deze configuratie.

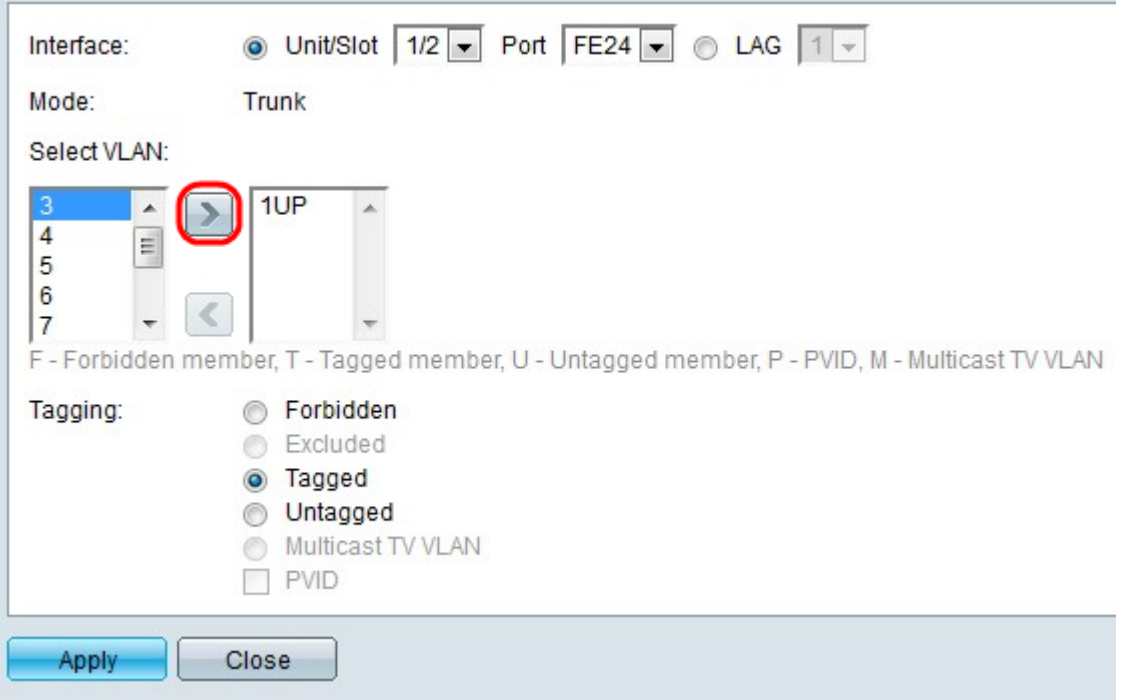

Opmerking: Alle poorten worden toegewezen aan de standaard VLAN (meestal VLAN 1). Dit kan in de lijst Geselecteerd VLAN verschijnen als het gelabeld is, maar het kan niet verplaatst worden omdat de omgekeerde optie niet mogelijk is.

Stap 6. Als u een poort aan een VLAN wilt toewijzen, kiest u de VLAN-id uit de linkerlijst in het veld VLAN selecteren en vervolgens klikt u op de >knop.

Stap 7. (Optioneel) Om een poort uit een VLAN te verwijderen, kiest u de VLAN-id uit de juiste lijst in het veld VLAN selecteren en klikt u op de knop <.

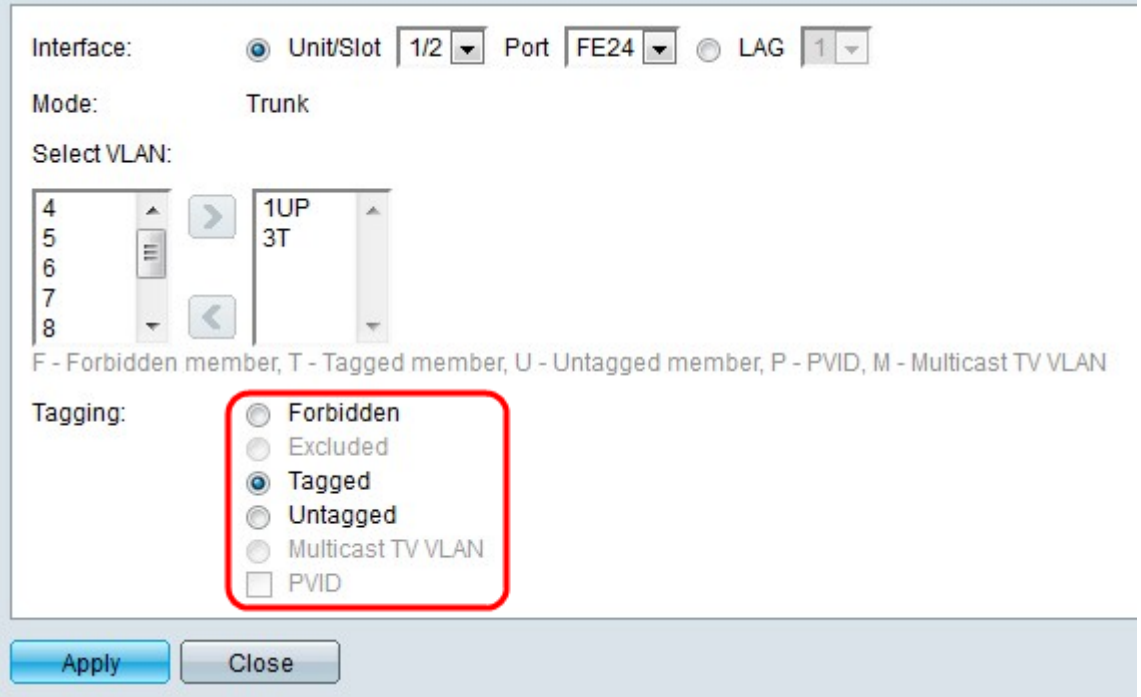

Stap 8. Kies een van de volgende tagging/PVID-opties voor de interface in het veld Tagging.

Opmerking: Generic Attribution Protocol (GARP) VLAN Registration Protocol (GVRP) biedt de mogelijkheid om VLAN-configuratieinformatie naar andere switches over te brengen. Hierdoor kunt u slechts één schakelaar configureren en alle andere switches dynamisch

configureren.

- Verboden De interface mag zich niet bij het VLAN aansluiten, zelfs niet bij de GVRPregistratie. Als de poort geen lid van een ander VLAN is, maakt deze optie de poort een deel van intern VLAN 4095.
- Uitgesloten De interface is geen lid van het VLAN. Dit is de standaard voor alle poorten en LAG's. De poort kan zich bij het VLAN aansluiten via GVRP-registratie.
- Betegeld: de haven is voorzien van een label. Dit voegt de VLAN-id in pakketkopregels in, zodat wanneer informatie van switch naar switch wordt verzonden, het VLAN kan worden geïdentificeerd waaruit het pakket afkomstig is. Informatie van niet gelabelde pakketten kan af en toe verloren worden wanneer het door een proxy of een andere switch wordt overgebracht die VLAN-tagging niet ondersteunt.
- Niet getagd De poort is niet gelabeld. Gebruik deze optie als de schakelaar niet op een andere proxy of schakelaar is aangesloten.
- Multicast TV VLAN De interface kan multicast transmissies naar Layer 2-abonnees leveren maar de multicast transmissies voor alle VLAN's niet kopiëren.
- PVID Port PVID is ingesteld op VLAN. Als de interface in toegangsmodus of boomstammodus is, maakt de switch de interface een niet-gelabeld lid van het VLAN. Als de interface in algemene modus is, moet het VLAN-lidmaatschap handmatig worden ingesteld.

Stap 9. Klik op Toepassen.

#### Verwante artikelen

[SpraakVLAN-eigenschappen](ukp.aspx?vw=1&articleid=2840)

[Configuration Multicast Group voor VLAN](ukp.aspx?vw=1&articleid=3075)

[VLAN-protocolgebaseerde groepen naar VLAN-configuratie](ukp.aspx?vw=1&articleid=3179 )

[Configuratie van ARP-inspectie VLAN-instellingen](ukp.aspx?vw=1&articleid=3322)

[VLAN-protocolgebaseerde groepen naar VLAN-configuratie](ukp.aspx?vw=1&articleid=3179)

[VLAN-protocolgebaseerde groepen](ukp.aspx?vw=1&articleid=3173)

[Configuratie van Customer Port Multicast VLAN-lidmaatschap](ukp.aspx?vw=1&articleid=3131)